# bombora

# Company Surge® for **Marketo**<sup>®</sup>

Installation Guide version 10.0 September 2021

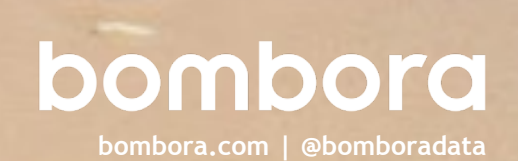

### **Contents**

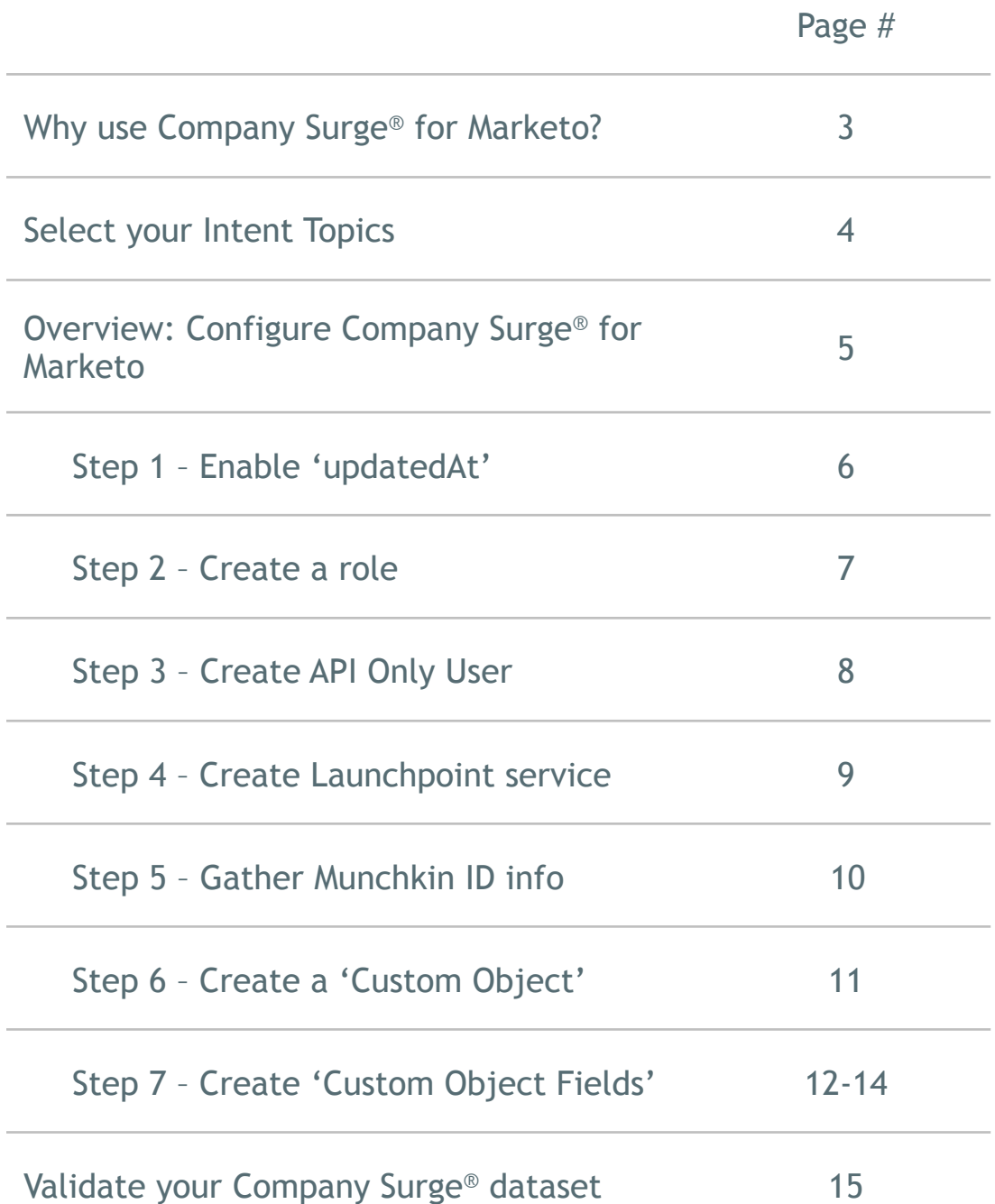

Bombora contact information 15

#### Power up your email

Company Surge® for Marketo delivers a boost to your contact profiles by enriching them with relevant and timely Company Surge® data so you can send better emails and generate better responses.

#### **Smarter nurture campaigns**

Enrich your contact profiles with data that helps you segment and re-engage dormant contacts for nurture campaigns.

Company Surge® for Marketo arms you with the knowledge of which target prospects are interested in what topics to help you effectively segment your email audience and build deeper relationships to move prospects through the sales funnel.

#### **Personalize contact engagement**

Go beyond a broad brush approach and deliver email content that your customers want.

Company Surge® for Marketo helps you customize content based on the topics that your contacts are interested in and the intensity of that consumption, so you can drive better engagement with your email marketing programs.

#### **What is Intent data?**

Data that is collected about web users' content consumption or 'observed behavior' that can provide insight about their interests and from this indicates potential 'intent' to take an action. Bombora provides B2B Intent data at unprecedented global scale.

#### **What is Company Surge**® **data?**

Derived from Intent data, Company Surge® data indicates when a business starts consuming content on a B2B topic much more than they normally do, according to historical data and benchmarks. It identifies when businesses are actively researching products or services signaling purchase intent.

### Select your Intent topics

### We need to know, what you want to know!

Bombora has **over 8,500 B2B Intent topics**.

You will need to examine Bombora's taxonomy and identify the Intent topics that are most relevant to your products or services and audience.

Once you have selected your topics, you will need to provide this list to your Bombora Account Manager.

They will setup your account so that these topics are pushed through to Marketo.

### Handy links

- The full Bombora taxonomy can be downloaded at: bombora.com
- Bombora resources: bombora.com/resources
- Bombora products: bombora.com/products/
- Bombora Company Surge for EmailTM FAQs: bombora.com/blog/faq/company -surge-for-email/

If you need help assessing which topics would best suit your product or services and audience, please contact your Bombora Customer Success Manager.

### Overview: Configure Company Surge**®** for Marketo

#### A few easy steps to configure Company Surge**®** for Marketo

There is a **one-time configuration** required to set up Company Surge™ for your Marketo account. The following table outlines what you need to do and why.

- **1 Enabling 'updatedAt'** *Enable 'updateAt' attribute for your instance.*
- **2 Creating a role** *Create a new role for Bombora in your Marketo account.*
- **3 Create API Only User** *Set API only user permissions in your Marketo account.*
- **4 Create LaunchPoint service** *Enable Bombora to make a call to your Marketo account via API.*
- **5 Gather Munchkin ID info** *Enable Bombora to connect Company Surge™ data to your Marketo account.*
- **6 Creating a 'Custom Object'** *Create a place in your Marketo account for your customized Company Surge™ dataset.*
- **7 Creating 'Custom Object Fields'** *Enable mapping of Company Surge™ data against your database of contacts in Marketo.*
- **8 Validate Integration via Bombora** *Configure Marketo authorization credentials, select topics, and create topic clusters.*

### What you will need:

- Admin permission to your Marketo account
- Marketo license that includes 'Custom Objects'

If you need help with the configuration of your Marketo account, please contact your Bombora Customer Success Manager.

# 1 – Enabling 'updatedAt'

### Enable 'updateAt in your instance.

**Getting started** Visit nation.market.com and login using your Marketo credentials.

Click on the **'Support'** tab at the top of the screen, then click **'Open New Case'**

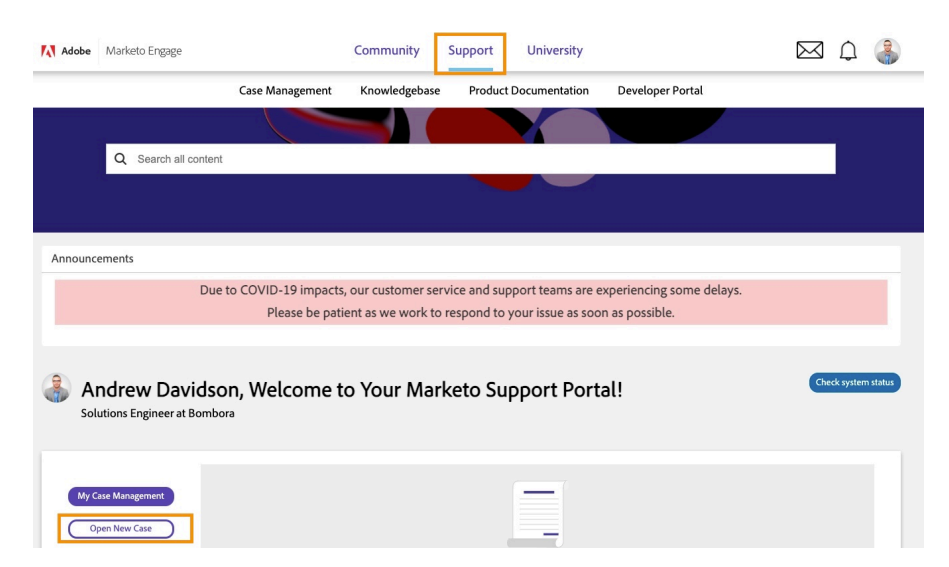

**Step 1** Fill in Case Info as detailed below:

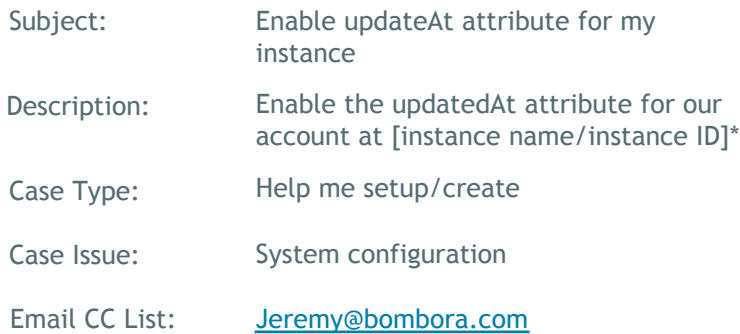

**\*NOTE:** Find your instance ID in Marketo under Admin->Web Services. It's the 9 digit ID in the "Endpoint" field after "https://". Exp ID = 123-BKK-789)

**Step 2** Submit Case

# 2 – Creating a role

### Create a new role for Bombora in your Marketo account.

**Getting started** Log into your Marketo account and click on the **Admin** menu at the top of the page.

> On the sidebar menu, under '**Security**', click '**Users & Roles**'

Go to the Roles tab

Click **'New Role**'

**Step 1** Enter the following details:

Role Name Bombora Company Surge

Description Bombora Company Surge

- **Step 2** Expand 'Access API' node in the permissions tree
- **Step 3** Select the following:
	- Read-Only Person
	- Read-Only Activity
	- Read-Only Assets
	- Read-Write Custom Object

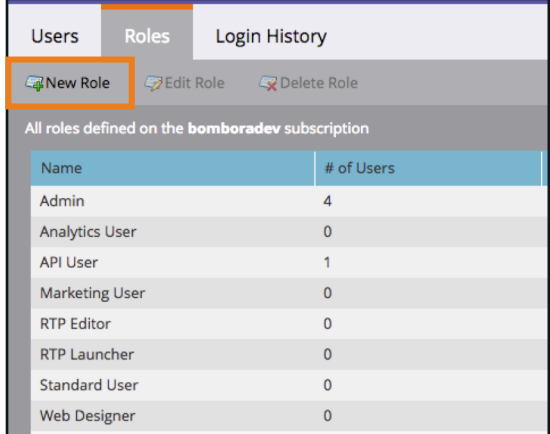

#### **Create New Role**  $\mathbf{r}$ Role Name: Bombora Company Surge Description: Bombora Company Surge Permissions: **E Access Account Based Marketing (0 of 7) B** Access Admin (0 of 32) a ■ Access API (0 of 26)<br>Um<br>■ Approve Assets Execute Campaign Read-Only Activity Read-Only Activity Metadata Read-Only Assets Read-Only Campaign CANCEL CREAT

# 3 – Create API Only User

#### Set up Bombora as a known API user in your Marketo account.

**Getting started** Log into your Marketo account and click on the **Admin** menu at the top of the page.

> On the sidebar menu, under '**Security**', click '**Users & Roles**'

Click **'Invite New User**'

- **Step 1** Enter the following details:
	- Email: **(Ask your Bombora Account Team for your Organizations Unique Email Address)**
	- **First Name:** Bombora
	- **Last Name:**  Company Surge

**Reason:**  API only user for Bombora Company Surge data integration

**Access Expires:**  Never

- **Step 2** Select Roles > Bombora User
- **Step 3** Set 'Permissions' as 'API Only'
- **Step 4** Click **'Send'** and Bombora will be added as a user and will be displayed in the 'Users and Roles' listing.

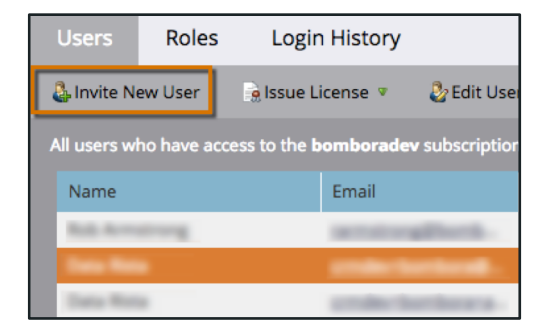

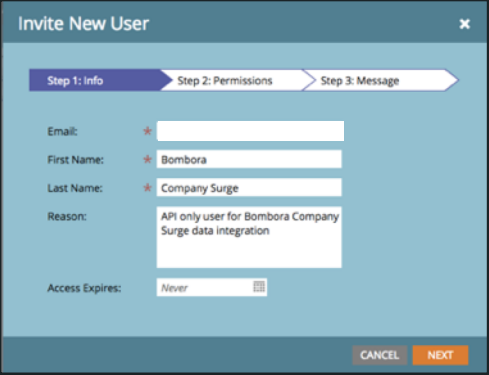

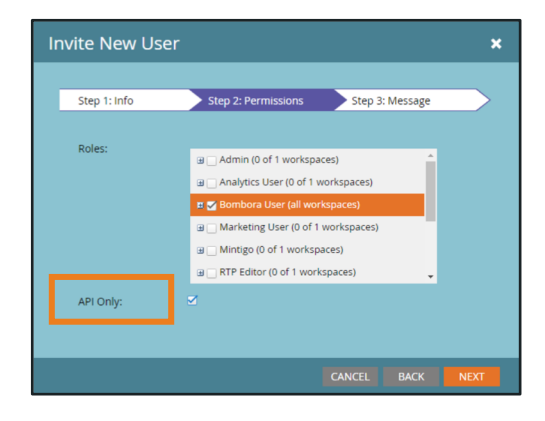

## 4 – Create LaunchPoint service

### Enable Bombora to make a call to your Marketo account via API.

**Getting started** Log into your Marketo account and click on the **Admin** menu at the top of the page.

> On the sidebar menu, under '**Integration**', click '**Launchpoint**'.

Click **'New**'

**Step 1** Enter the following details:

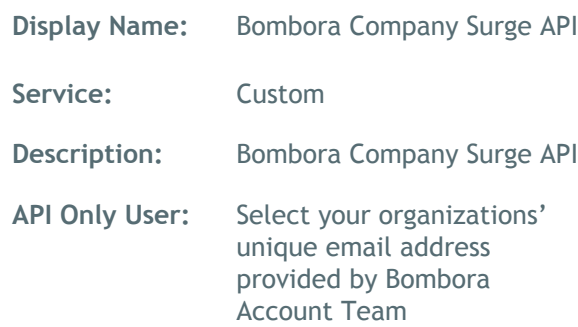

- **Step 2** Click '**Create**' and 'Bombora Company Surge' will be added to LaunchPoint and displayed in the 'Installed Services' listing.
- **Step 3** Click on '**View Details**' of the listing.

Copy the **'Client ID'** and **'Client Secret'** values. This information to required to connect Company Surge™ data to your account (page 15).

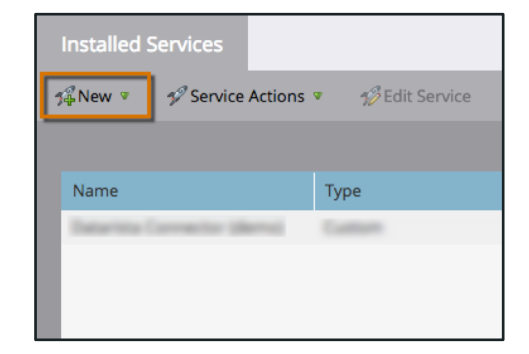

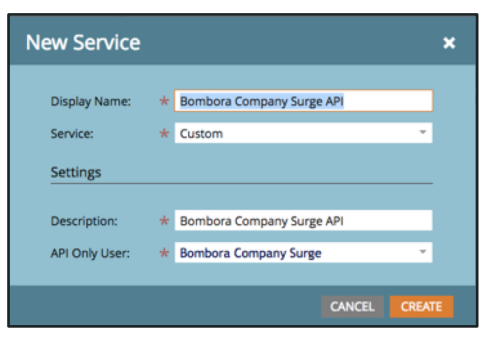

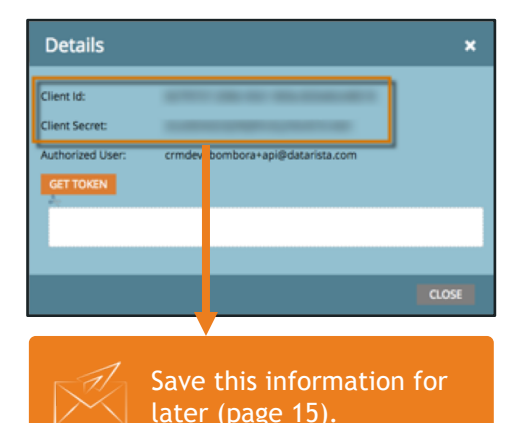

# 5 – Gather Munchkin ID info

#### Enable Bombora to connect Company Surge® data to your Marketo account.

**Getting started**  Log in to your Marketo account and click on the **Admin** menu at the top of the page.

> On the sidebar menu click '**My Account**'.

**Step 1** Scroll down to the section 'Support Information' (located at the bottom of the page).

Copy the 'Munchkin ID' value.

This information is also required to connect Company Surge® data to your account (page 15).

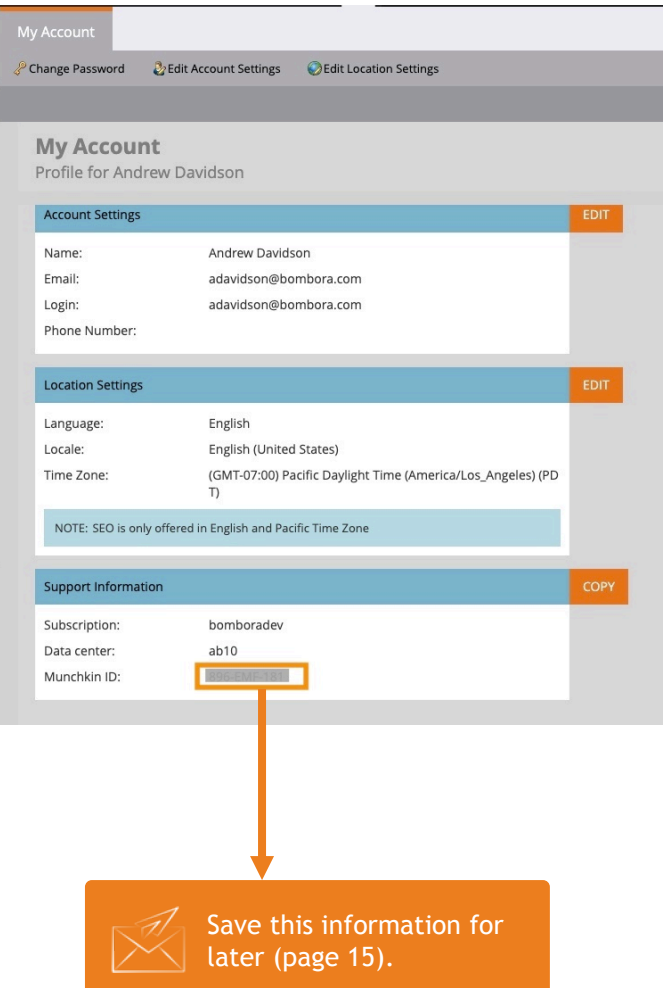

## 6 – Create a 'Custom Object'

#### Create a place in your Marketo account for your customized Company Surge**®** dataset.

**Getting started** Log into your Marketo account and click on the '**Admin'** menu at the top of the page.

> On the sidebar menu, under '**Database Management**', click '**Marketo Custom Objects**'

Click **'New Custom Object**'

**Step 1** Enter the following details:

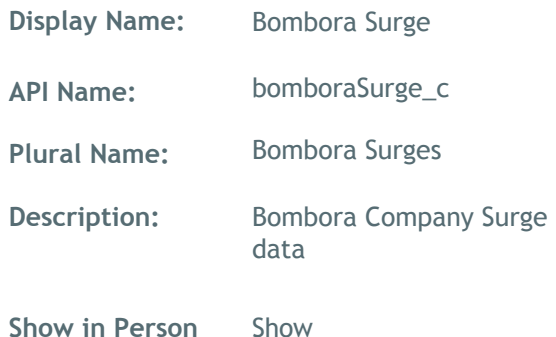

**Show in Person Details:**  Show

**Step 2** Click '**Save**' and 'Bombora Surge' will be added to the '**Marketo Custom Objects**' sidebar.

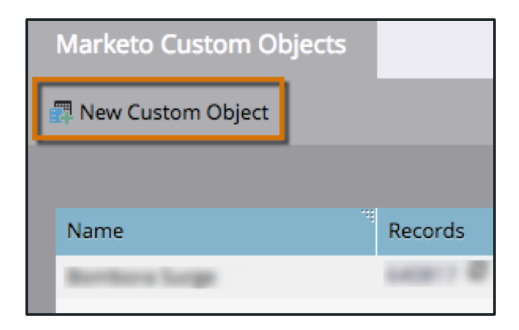

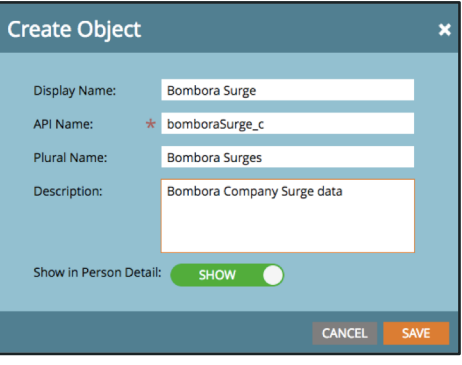

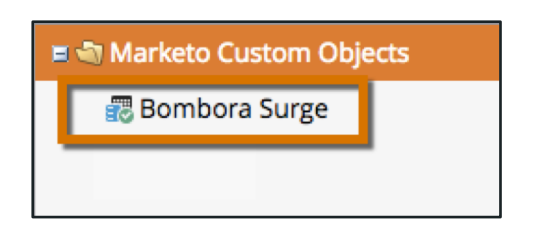

## 7 – Create 'Custom Object Fields'

#### Enable mapping of Company Surge**®** data against your database of contacts in Marketo.

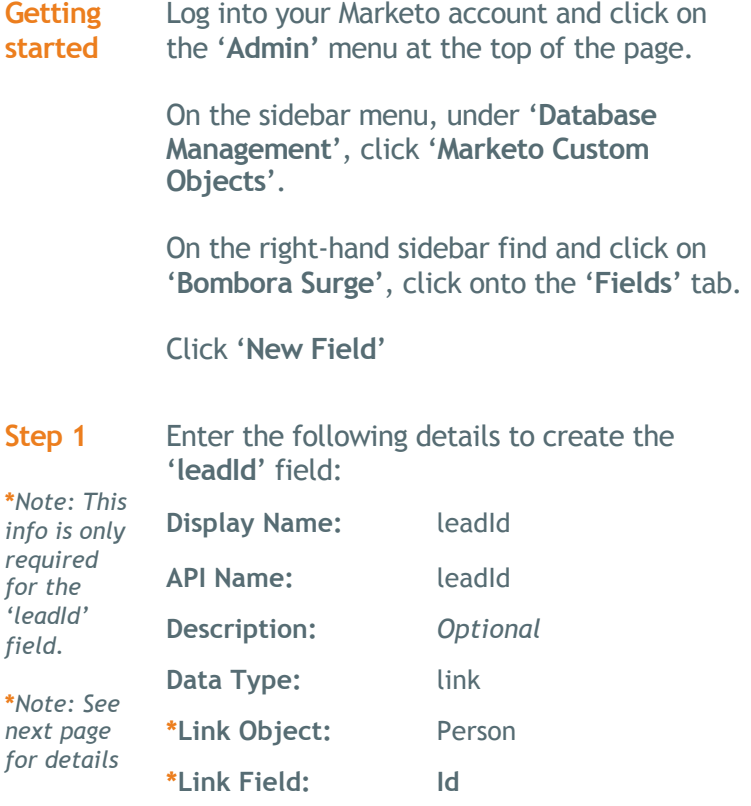

**Step 2** Click '**Save**' and the '**leadId**' will be added to the 'Fields' display listing.

**\*Dedupe Field: Yes**

**Step 3** Repeat the above 'New Field' process for all fields outlined in the table on the next page.

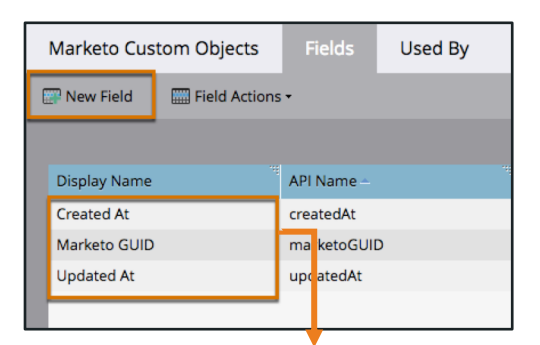

#### Marketo will automatically create these required fields.

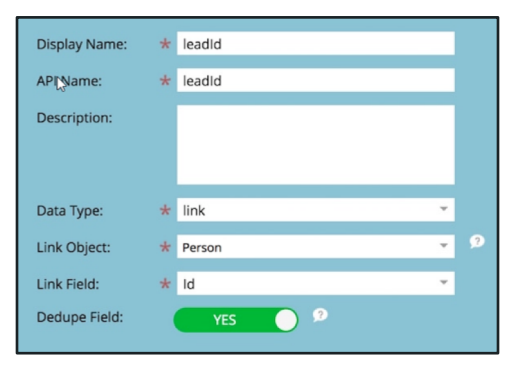

*It is critical that field information is entered exactly as provided (i.e. case sensitive) to enable mapping of Company Surge*® *data.* 

### 7 – Create 'Custom Object Fields' (continued)

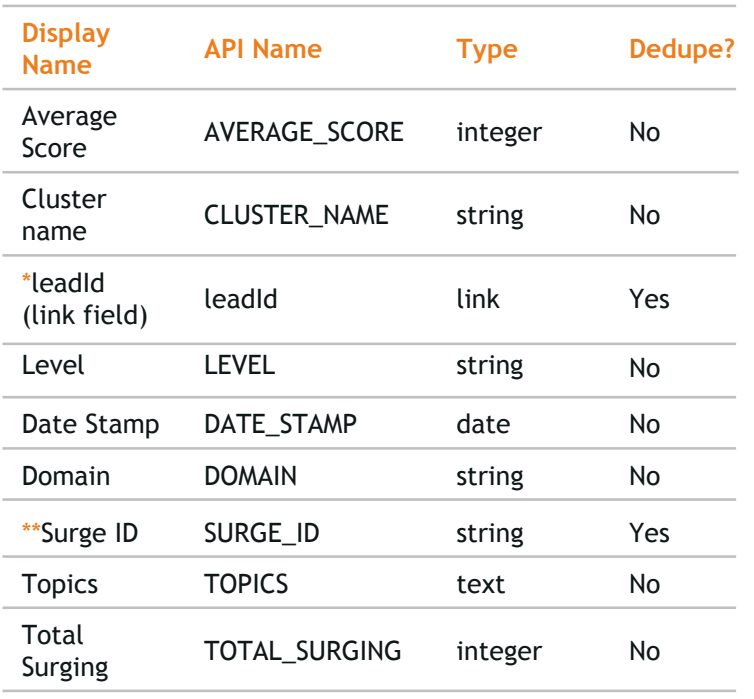

#### Table 1. Bombora Company Surge® required fields

*It is critical that field information is entered exactly as provided (i.e. the 'API Name' is case sensitive) to enable mapping of Company Surge* ® *data.*

*For your ease, we have provided this table with the correct values. Please copy and paste this information when creating these fields.*

*If you have any questions or would like help to check this fields, please contact your Bombora Account Manager.* 

*\*Note: "leadId" was created in the previous step*

*\*\*Note: "Surge\_ID" must have Dedupe turned on*

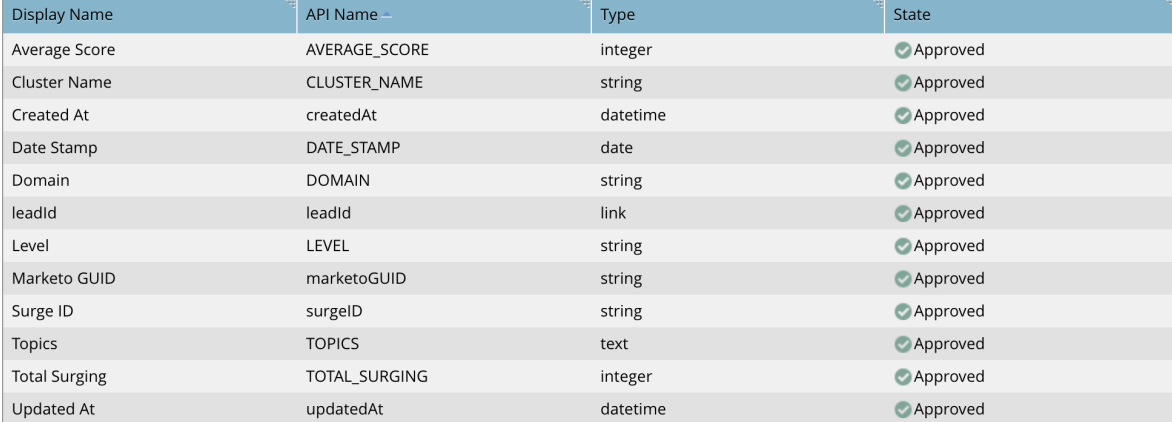

### 7 – Create 'Custom Object Fields' (continued)

#### **Step 4** After creating all of the required fields, click back to the **'Marketo Custom Objects**' tab.

Select the '**Custom Object Actions**' menu and click '**Approve Object**'. Click the '**Approve**' button to confirm.

When completed, the listings in the '**Fields**' tab will show '**Approved**' under the '**State**' column.

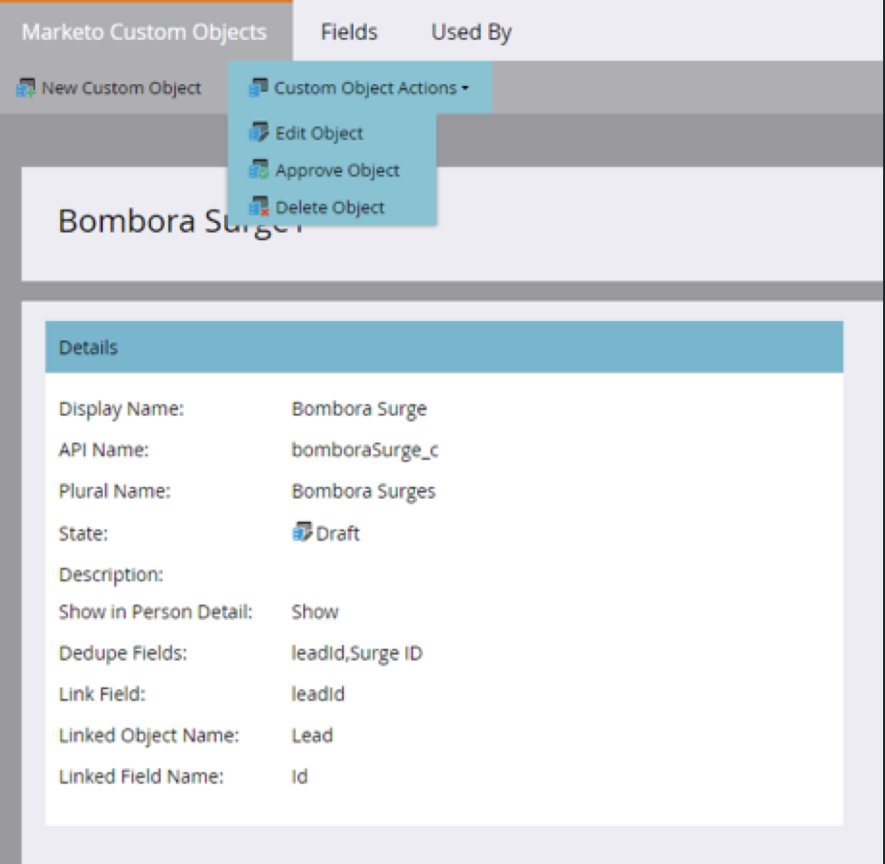

# 8 - Validate Integration via Bombora

### Configure Marketo authorization credentials, select topics, and create topic clusters.

**Step 1** Log into your Bombora account and click on the '**Integrations'** tab at the top of the page.

> Under the '**Connect to a Platform**' section, click '**Connect**' for Marketo.

- **Step 2** Input the corresponding Marketo authorization credentials:
	- Marketo Client ID value (page 9) **Client Secret:** Marketo Client Secret value (page 9) *Marketo Munchkin ID value (page 10)* **Client ID: Account ID:**
- **Step 3** Select topics and create clusters within Bombora's UI.
- **Step 4** Once topics have been selected, and any desired clusters created, click **"Connect"**.

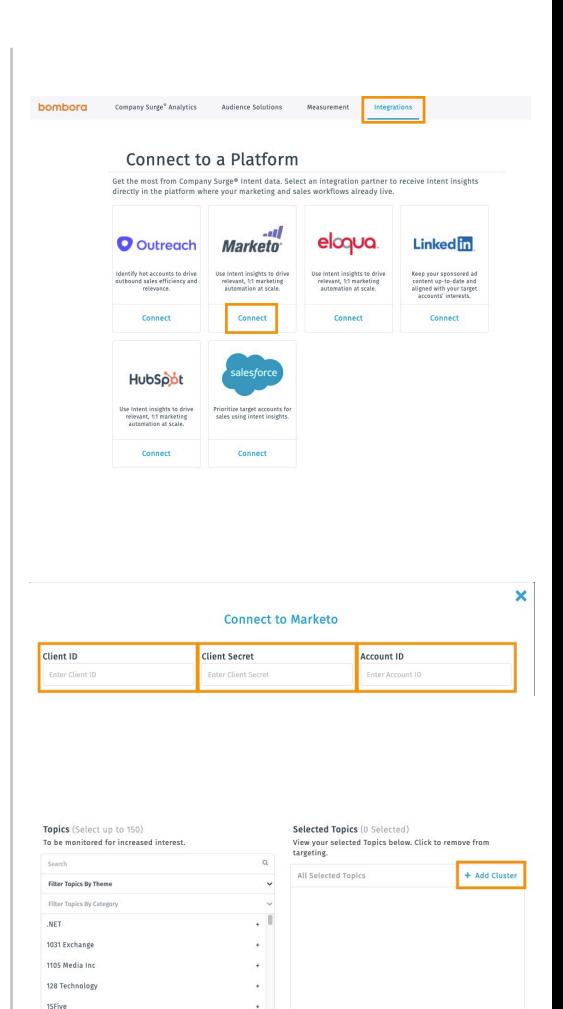

Choose or Upload File Download CSV

 $2$ -in-1 PCs 21Vianet (VNET 2Checkout

2D Animati

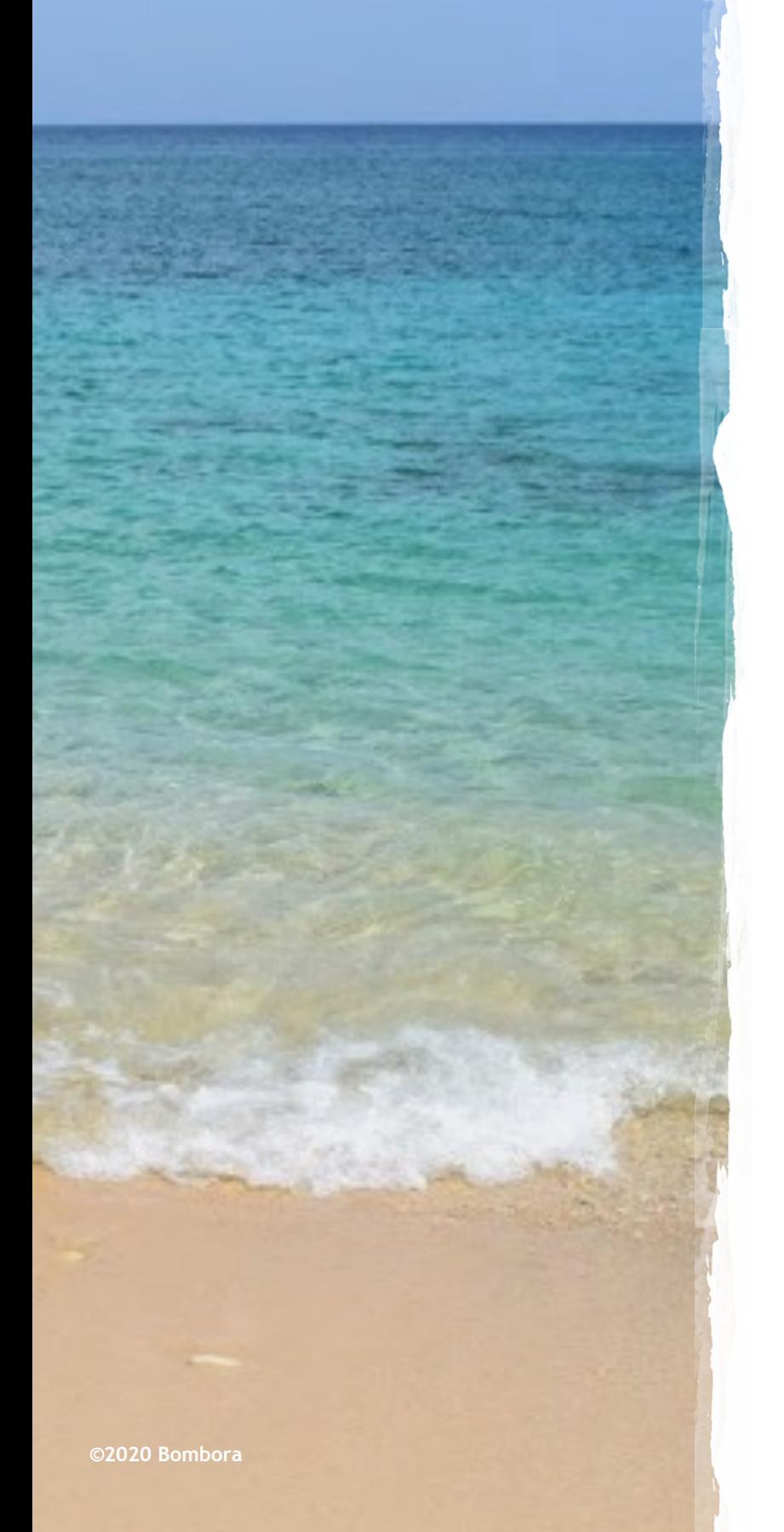

# Surf's up. Let's take off.

For more information, please contact your Bombora Customer Success Manager.

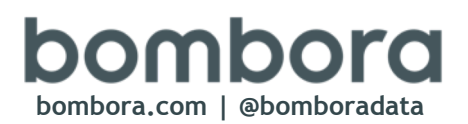